# How to Edit Unit Diversity & Inclusive Excellence Plans & Reports

Edit Diversity & Inclusive Excellence Plan Introduction From the Plan view, click on the *View/Edit Plan Introduction* button.

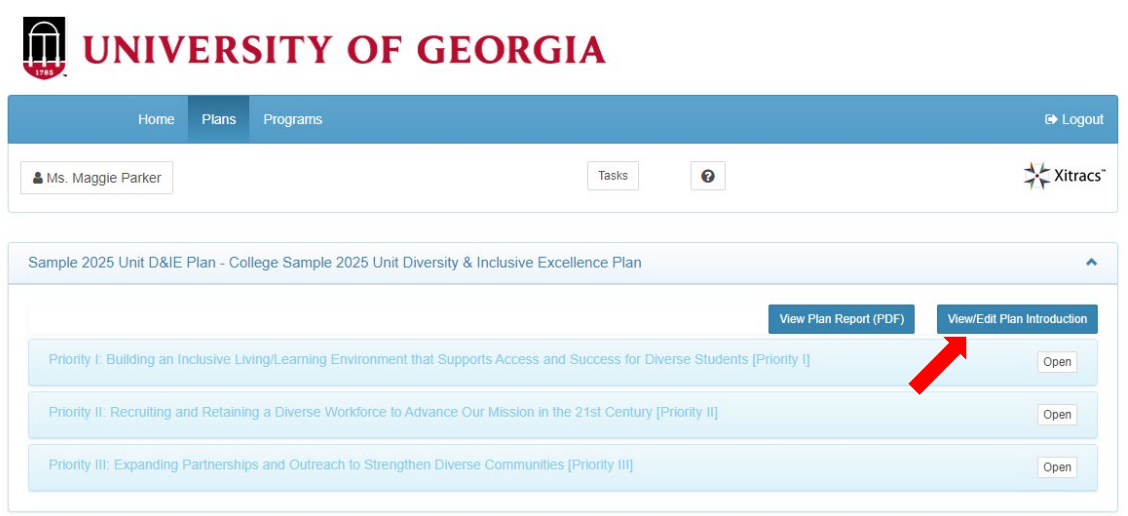

Enter or edit the introductory text using the HTML editor. Once completed, make sure to click the *Save* button.

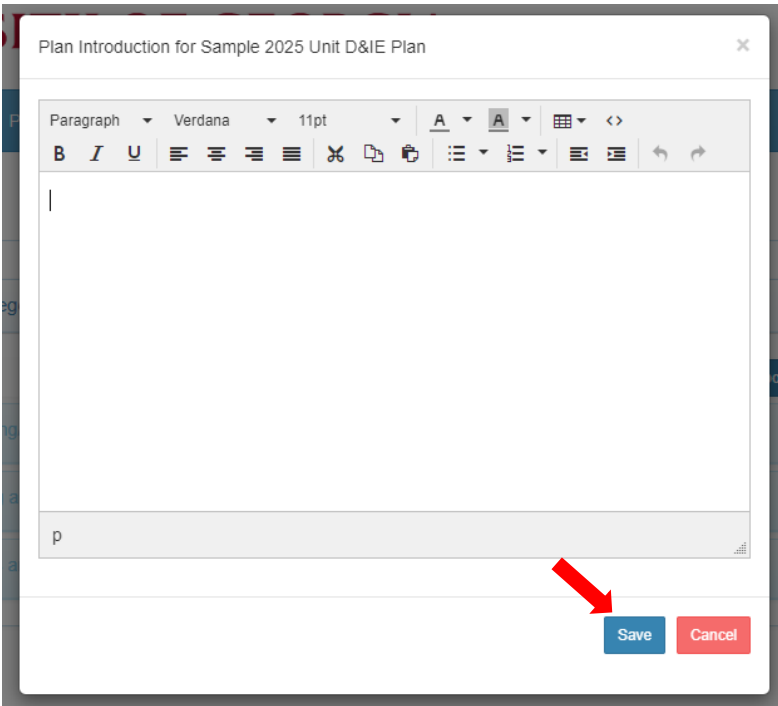

### Strategic Priorities

From the Plan view, click on the *Open* button for the Strategic Priority you wish to view.

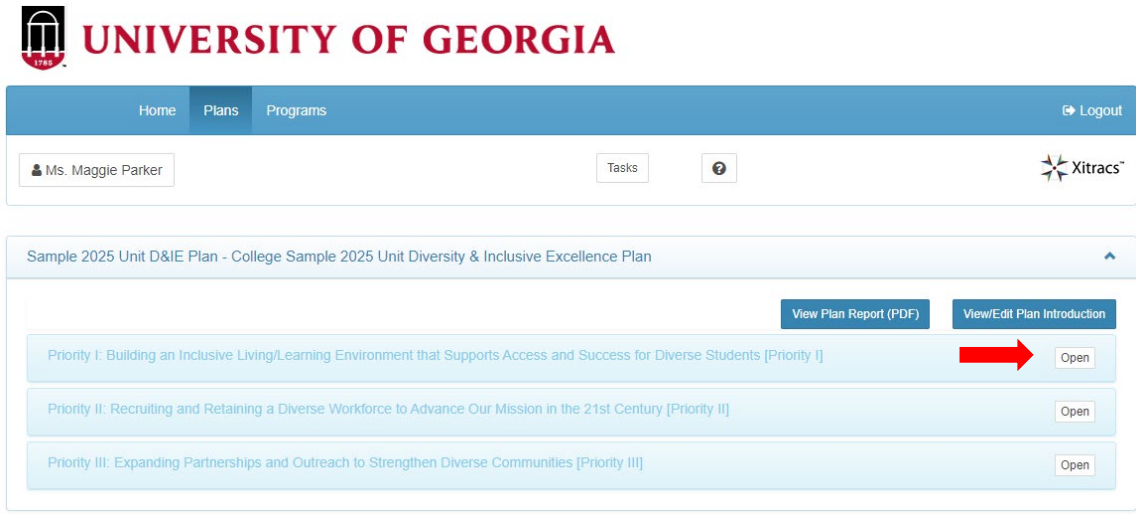

This will bring up all of the *Goals* associated with the selected *Strategic Priority*.

To add a narrative introduction for each Strategic Priority, click the *Narrative* button at the top (optional).

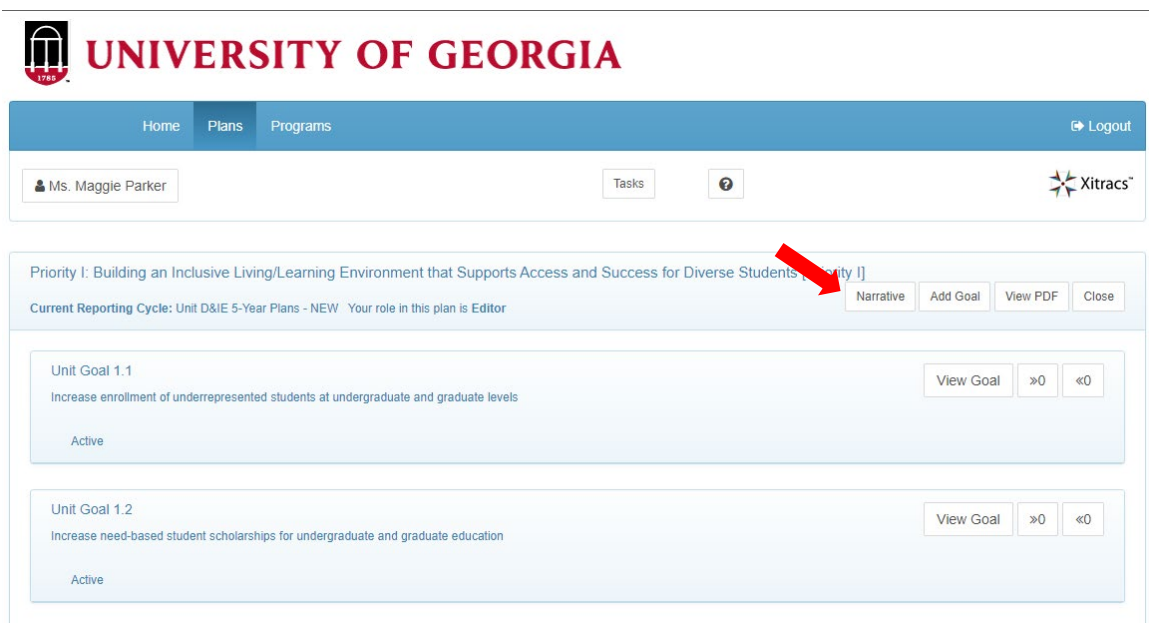

#### Diversity & Inclusive Excellence Plan Goals

To edit an existing Unit Goal, click the *View Goal* button on the right.

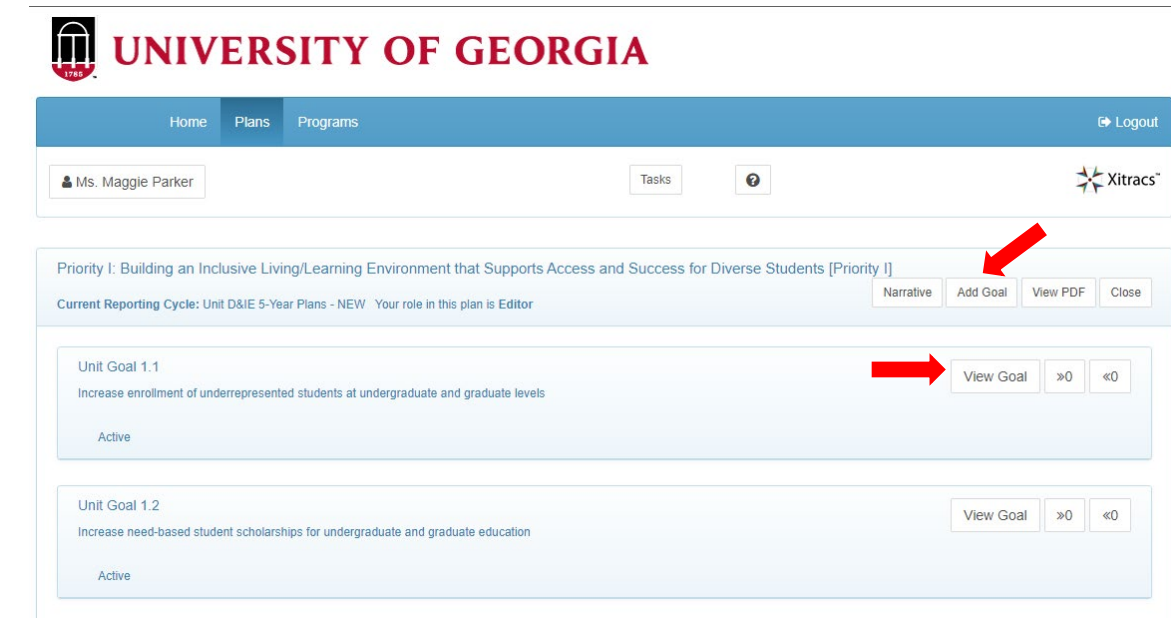

To add a new goal to the Plan, click the *Add Goal* button at the top.

Once you click *View*, Unit Goals are described at the top of the page, under the Strategic Priority (dark blue bar).

To edit the goal, click the *Edit* button.

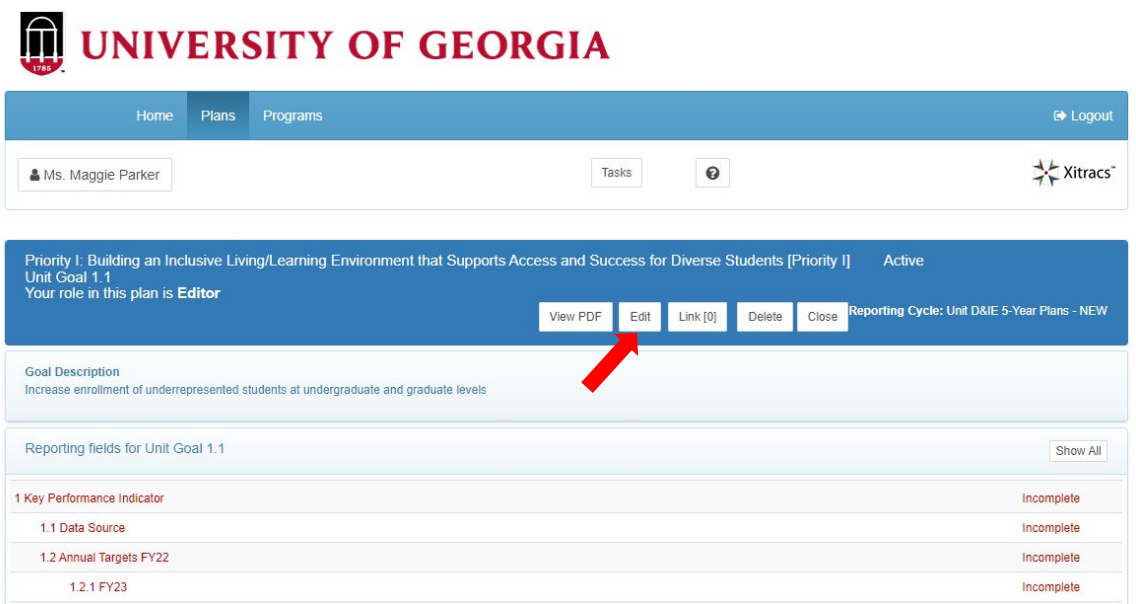

Edit the *Goal Short Name* and *Goal Description* using the text box. Make sure you click *Save* when complete.

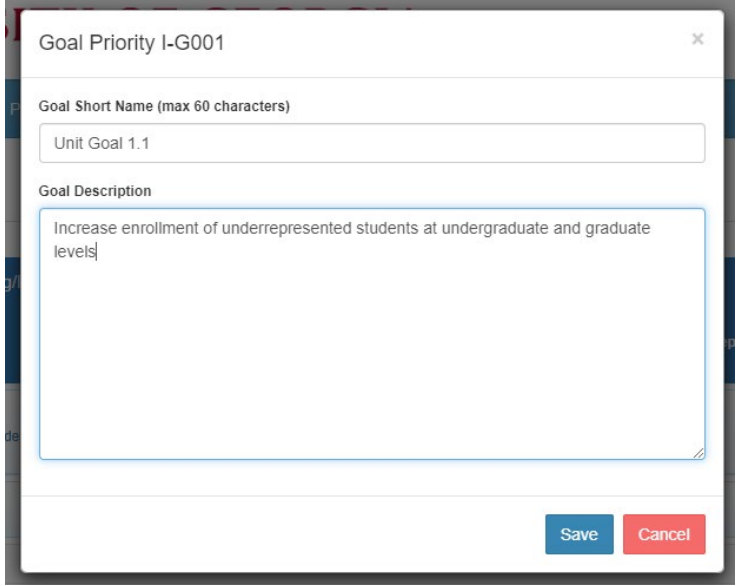

L.

## Edit KPIs, Data Sources, & Annual Targets

To edit any of the other fields in the Diversity & Inclusive Excellence Plan/Report, click on the line to expand the field you wish to edit.

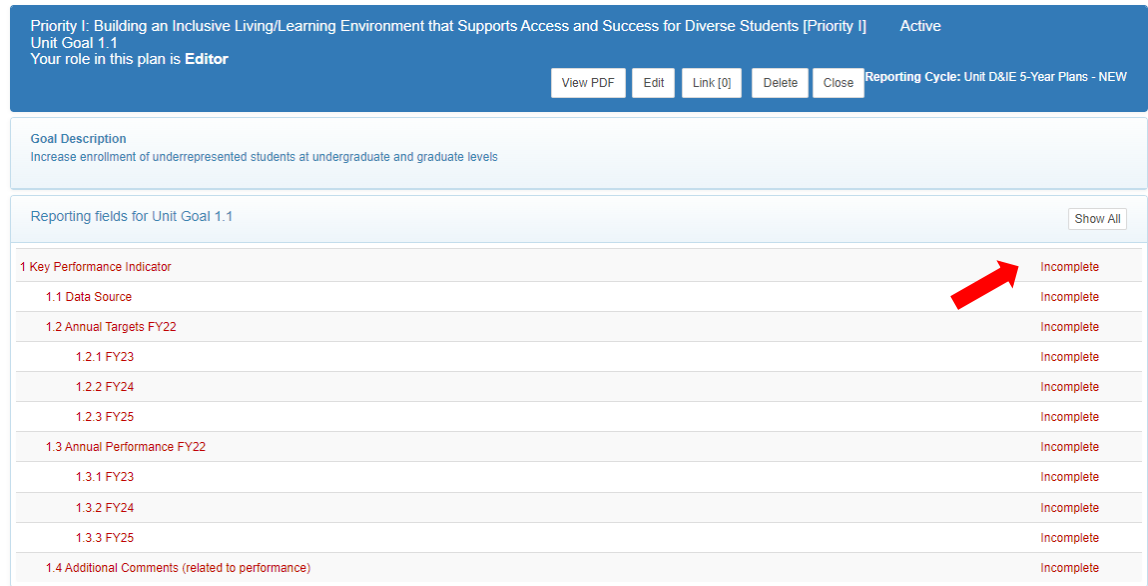

To edit the text fields, click the *Edit* button.

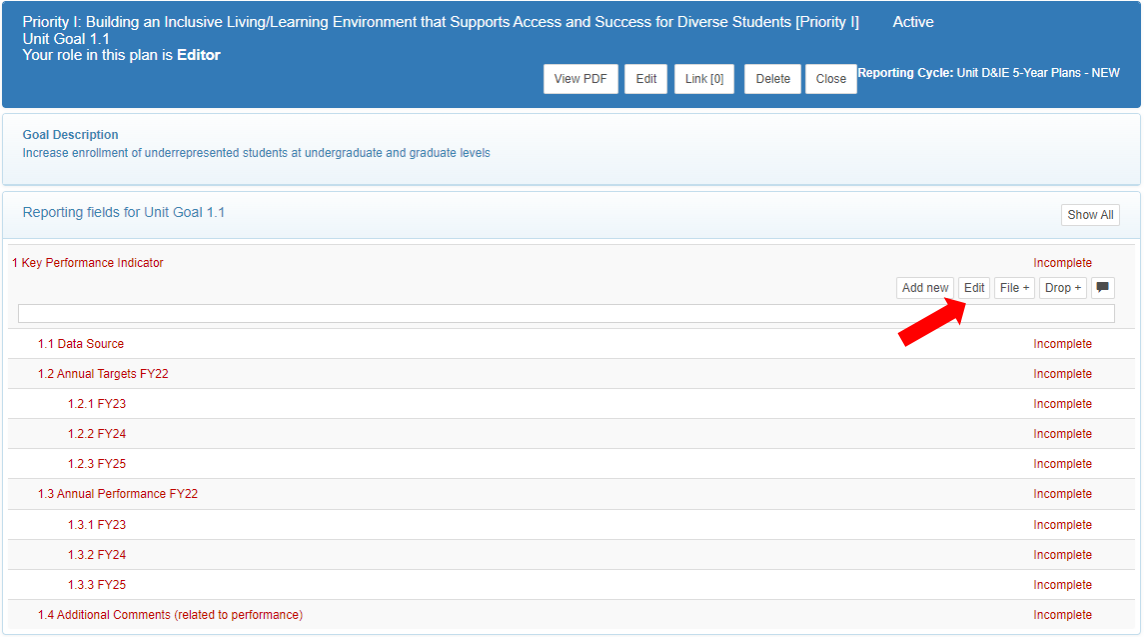

Make sure to mark the field as *Complete* in the bottom left corner, and then *Save* once you have finished entering the information.

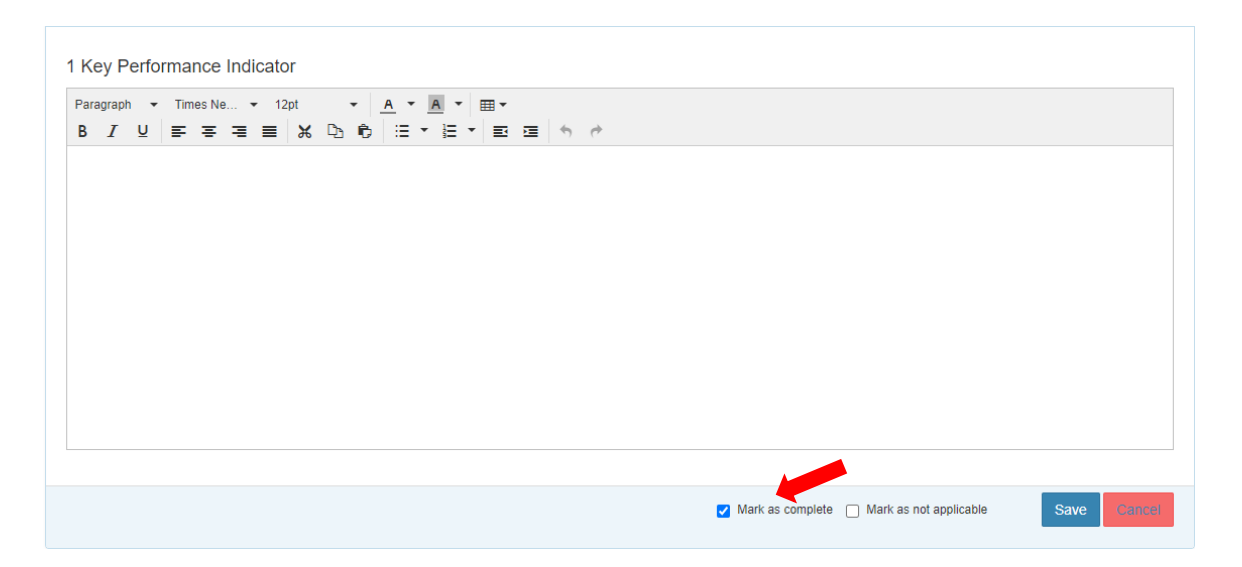

# Add Additional KPIs

If you would like to add an additional KPI for a goal, click the *Add New* button on the first KPI field.

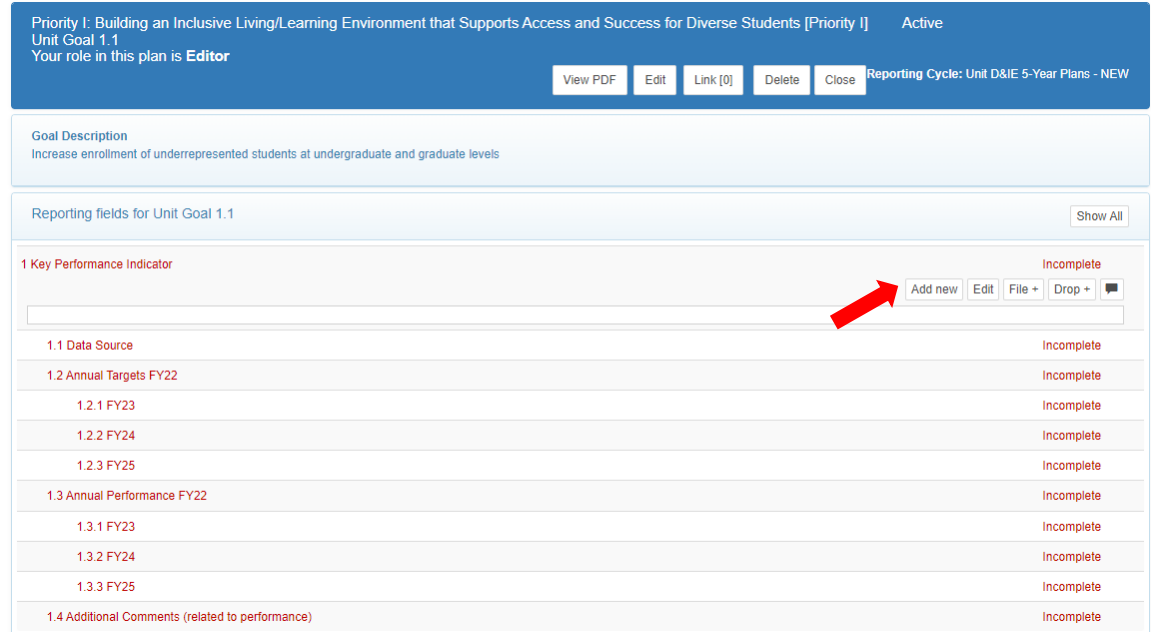

This will populate an additional KPI field and all of the sub-fields (data source, targets, etc.) under your goal.